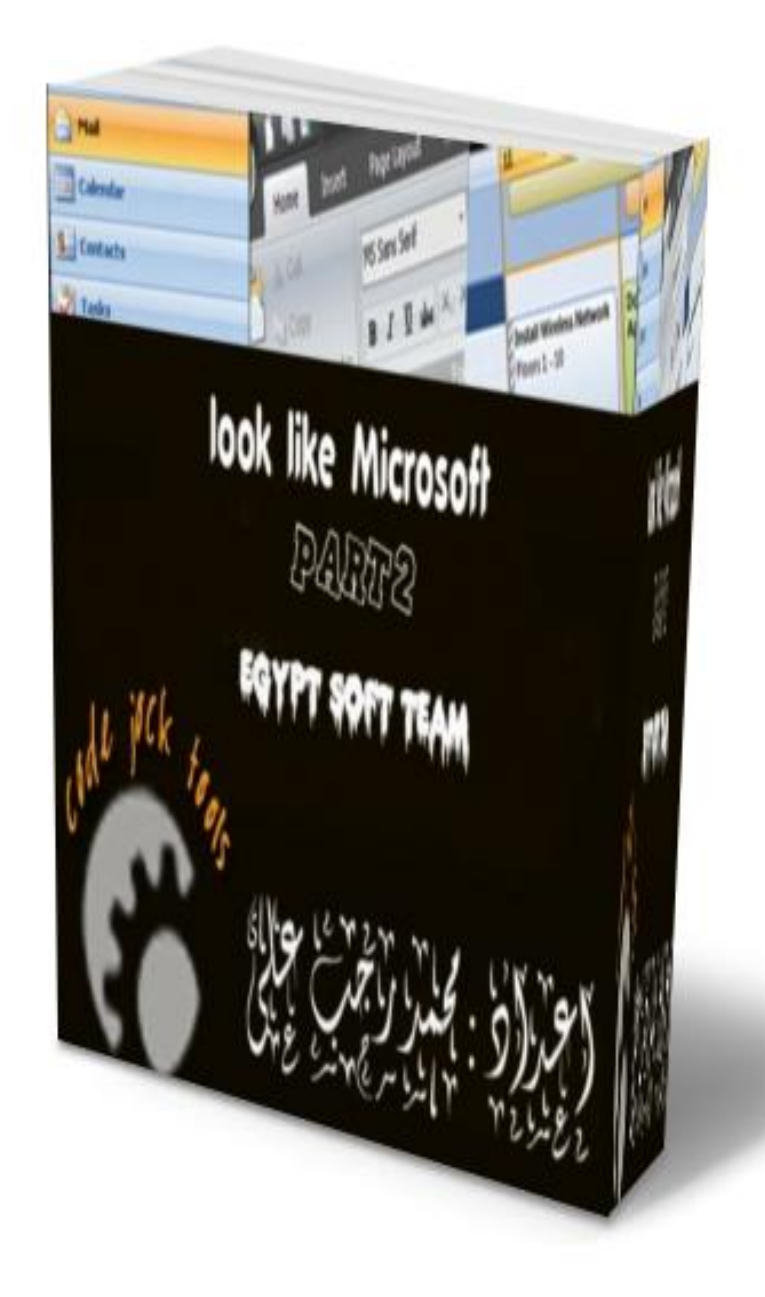

## Look Like Microsoft

## Using Code Jock Tools

Visual Basic v 6

أعداها محمد رجب علي

# <u>ශීය පාරීග</u>

تكلمنا في الجزء اللول عن الشكل العام للمشروع وجعل المشروع اكثر اناقه مستخدمين بعض الاحوات الهامة جحا وهي احوات الكود جوك وقد تطرقنا في الحديث الى الفرق بين استخدام اسلوب تقطيع الصور باستخدام برامج الجرافيك مثل الفوتوشوب وغيرها وبين استخدام تلك الادوات الاكثر من رائعه فهل تريد ان يصبح برنامجك مثل الاوفيس ٧\* ٢ ٢ من حيث الشكل والمتوائم والمفاتيح وغيرها ؟

نحو مزيد من العطاء الذي لا ينقطع بأدن الله لقد همت بأعداد الجزء الثاني من الكتاب لا ستكمال شرح الاحوات والتي تعد الاحوات التي سيتم شرحها في هذا الجزء من اروع اللدوات التي لم ترى مثلها اثناء استخدام للميجول بيسك اللصدار السادس .

اتمني من الله سبحان وتعالى ان يضعه في صالح اعمالي وان يضعه في ميزان حسانتي ويرغع من درجاتي لان كاتم العلم يلجم بلجام من نار يوم القيامة وقد قال رسول الله (ص) : لا يؤمن احدكم حتى بحب لأخيه ما يحيه لنفسه ، صدق رسول الله صلى الله عليه وسلم ٠ والان اخي الكريم حتى لا اطيل عليك اتركك مع شرحي المتواضع منتظرا منكم الرأى البناء ان احسنت فأعينوني وان اسأت فقوموني .

Mr.Mohamed Ragab Ali

## الفهرس

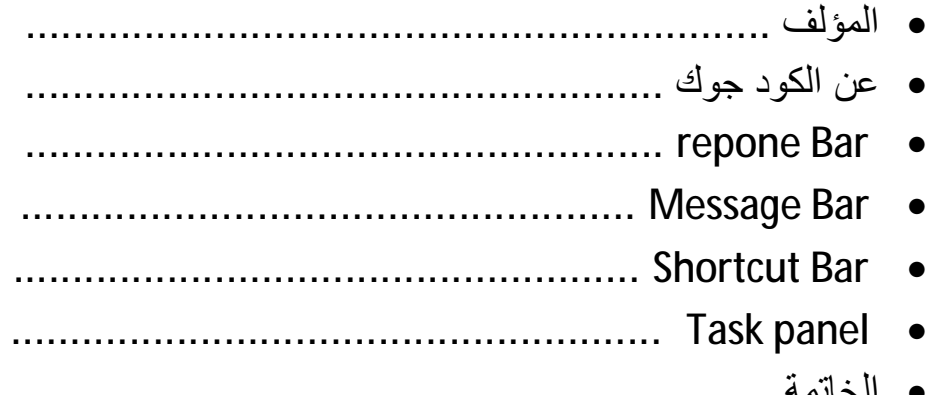

## **ا ؤلف**

محمد رجب علم ابراهبم

 **Egypt Soft TeaM**

**الإقامة : مصر \_ محافظة الشرقيه** 

**[Egyption.programer@gmail.com](mailto:Egyption.programer@gmail.com)**

بقية الفريق الم<del>ع</del>ره للبر*م*جيات

أ/ كريم الزهيري أ/ معتز محم<del>ه</del> أ/ وائل عاب<del>د</del>

**www.Eg-pro.Com**

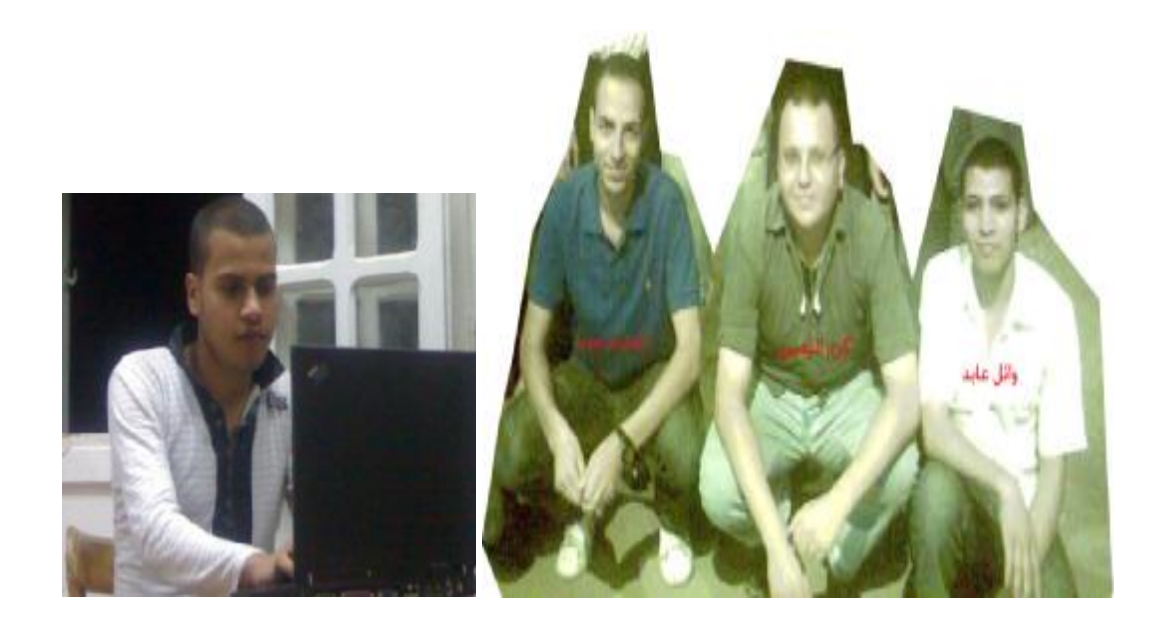

## <u>عن الگود چوك</u>

الكود جوك هي مجموعة من ادوات لتجميل الموائم والوجهات مام بتصميمها مجموعة من اللبرمجين اللجانب المتميزين في مجال البرمجة الكائنيه الموجهة والداصلين على شهادة خبرة موثقة من شركة ميكروسوغت العالميه كشهادة Mcsd وغيرها · ادوات الكود جوك يتم اعدادها **ممّط من خلال الكود** ولعل هذا من احد اسباب تغاضى المبرمجين عنها لاستهلاك الومت والجهد في اعدادها ولكن ثمرة التعب والجهد ليست بمليله تعطيك شكلا انيما وجذابا لمشروعك تجعل العملاء يتهامتون على برامجك ومنتجاتك لم تمتصر ادوات الكود جوك على تنكولوجيا غيجول بيسك اللصدار السادس غمط ولكن ايضا مام غريق عمل اللـدوات بتصنيع اصدار يعمل في بيئه دوت نت بلغتيها غيجول بيسك والسي شارب وايضا السي ++ غهي ادوات مناسبه لكافة اطبرمجين بمختلف خبراتهم ومختلف اللغات التي يعملون عليها .

المومع الالكتروني لفريق عمل الادوات وايضا يمكنك تحميل اصدار تجريبي منها ولكن انا سأعطيك اصدار نهائيا في نهايه الكتاب بأدن الله ولكن سأعطيك الموقع للاطلاع على كل ماهو جديد ٠

**[www.codejock.com](http://www.codejock.com)**

## **Repone Bar**

ھى احد خصائص اداة Bar command وھى عبارة انشاء التوبیبات والقوائم مثل القوائم الموجودة فى برنامج الورد ٢٠٠٧ بالضبط نفس الشكل تماما ومن ثم اجراء العملیات والاحداث على تلك التوبیبات والقوائم كما یتطلب برنامجك ولعل مثالا كما بالشكل الاتى :

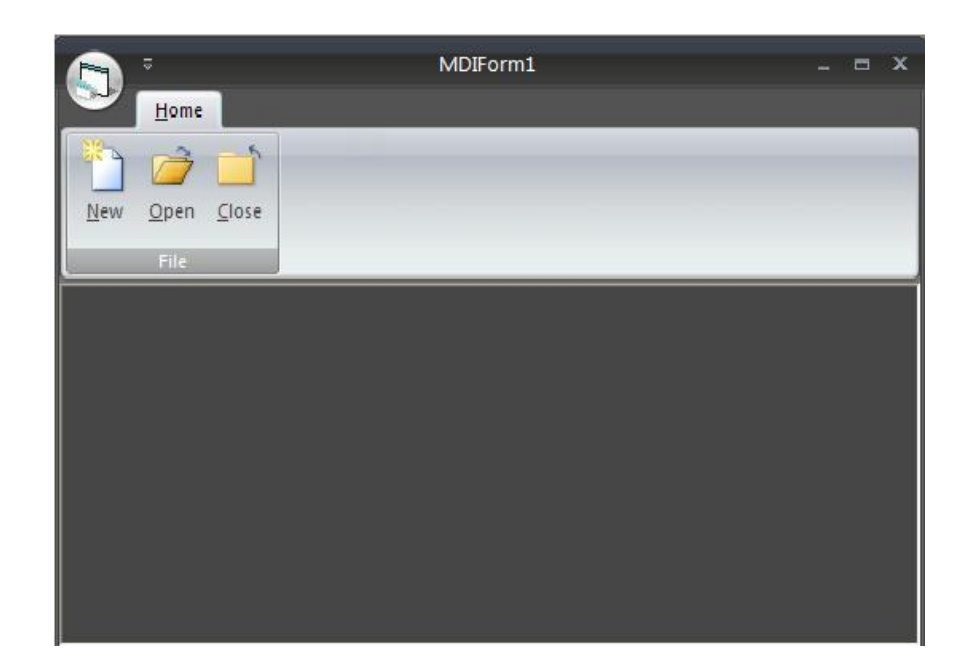

شاھدت معى كیف تغیر شكل الفورم والقوائم الى شكل الاوفیس ٢٠٠٧

**طریقة الاعداد :** 

Bars command الاداة المستخدمة فى البرمجة ھى اداة

(اولا : لابد من تعریف الثوابت ( القوائم الرئیسیة والتبویبات والقوائم الفرعیة للتبویبات والرئیسیة

```
قم بأضافة مودیول من ثم قم بتعریف الثوابت ھكذا
 :رمز
Public Const ID_TAB_HOME = 1 
Public Const ID_GROUP_FILE = 2
```

```
Public Const ID_FILE_NEW = 3 
Public Const ID_FILE_OPEN = 4 
Public Const ID FILE close = 5
```
شرح وتوضیح الكود السابق وذلك ھى التوبیب الرئیسى home تعریف الثوابت file تعریف المجموعات الرئیسیة close \_ open \_ new تعریف المجموعات الفرعیة

```
 : ثانیا
فى الحدث فورم لود
 :رمز
```
#### LoadIcons

CreateRibbonBar

```
 CommandBarsGlobalSettings.Office2007Images = App.Path 
& "\Styles\Office2007Black.dll" 
CommandBars.PaintManager.RefreshMetrics 
CommandBars.RecalcLayout 
        '------------------- 
     RibbonBar.EnableFrameTheme 
     CommandBars.EnableCustomization True
```
شرح الكود

```
اولا عمل لود للایكونات التى ستأخدھا الثوابت الریئیسیة والتوبیبات والقوائم الفرعیة
ثانیا حدث انشاؤ الریبون بار
ثالثا : ودى مش لازم اوى دى عشان اعطى شكل الریبون الاصدار البلاك من الاوفیس ٢٠٠٧ وذلك مستخدما
یعنى لو مكتبتش ھیعطیك الاصدار اللبنى dll.black2007office مكتبة
```
()CreateRibbonBar Sub Private ثالثا : فى الحدث

:رمز

Dim TabHome As RibbonTab Dim GroupFile As RibbonGroup Dim RibbonBar As RibbonBar Dim ControlFile As CommandBarPopup Dim Control As CommandBarControl

```
على انھ تبویب فى الریبون بار home اعلان عن التوبیب
واعلان ایضا عن المجموعات الرئیسیة
واعلان عن الریبون بار
```

```
حدث انشاء الریبون والتوبیبات والرئیسیة
```
:رمز

```
 Set RibbonBar = CommandBars.AddRibbonBar("The Ribbon") 
  RibbonBar.EnableDocking xtpFlagStretched 
   Set ControlFile = RibbonBar.AddSystemButton() 
   ControlFile.IconId = ID_SYSTEM_ICON
```
حدث انشاء القائمة الرئیسیة

:رمز

```
 ControlFile.CommandBar.Controls.Add 
XtremeCommandBars.XTPControlType.xtpControlButton, 
ID_FILE_NEW, "&New", False, False 
     ControlFile.CommandBar.Controls.Add 
XtremeCommandBars.XTPControlType.xtpControlButton, 
ID_FILE_OPEN, "&Open...", False, False
```

```
 Set Control = 
ControlFile.CommandBar.Controls.Add(XtremeCommandBars.XTP
ControlType.xtpControlButton, ID_FILE_close, "& close", 
False, False)
```

```
حدث انشاء التوبیبات الفرعیة
```

```
 :رمز
```

```
 Set TabHome = RibbonBar.InsertTab(0, "&Home") 
     TabHome.Id = ID_TAB_HOME 
     Set GroupFile = TabHome.Groups.AddGroup("File", 
ID_GROUP_FILE) 
     GroupFile.Add 
XtremeCommandBars.XTPControlType.xtpControlButton, 
ID_FILE_NEW, "&New", False, False 
     GroupFile.Add 
XtremeCommandBars.XTPControlType.xtpControlButton, 
ID_FILE_OPEN, "&Open", False, False 
     GroupFile.Add 
XtremeCommandBars.XTPControlType.xtpControlButton, 
ID_FILE_close, "&Close", False, False
```

```
او بأستخدام المسارات عن طریق الاداة نفسھا list image نأتى الى الایكونات وھناك طریقتین اما بأستخدام
 tag انا مبستعملھاش ھناك ولكن ھقولھا سھلة جدا انت ھتاخد البرامیتر بتاع الثابت وتكتبھ على list imageو
 list image للصورة فى
الطریقة التانیة
الحدث فى Private Sub LoadIcons() 
 :رمز
```

```
CommandBars.Options.UseSharedImageList = False 
     CommandBars.Icons.LoadBitmap App.Path & 
"\res\LargeIcons.png", Array(ID_FILE_NEW, ID_FILE_OPEN, 
ID_FILE_SAVE, ID_EDIT_PASTE, ID_EDIT_FIND, ID_FILE_PRINT, 
ID_FILE_close, ID_VIEW_NORMAL, ID_FILE_PRINT_PREVIEW, 
ID_VIEW_FULLSCREEN, ID_WINDOW_NEW, ID_WINDOW_ARRANGE, 
ID_WINDOW_SWITCH), 
XtremeCommandBars.XTPImageState.xtpImageNormal 
     CommandBars.Icons.LoadBitmap App.Path & "\res\shiny-
gear.png", ID_SYSTEM_ICON, 
XtremeCommandBars.XTPImageState.xtpImageNormal 
     Dim ToolTipContext As ToolTipContext 
     Set ToolTipContext = CommandBars.ToolTipContext 
     ToolTipContext.Style = xtpToolTipOffice2007
```

```
مثلا new نأتى لا خر حاجة وھى ازاى انفذ الحدث على المجموعات والتبویبات بمعنى لو عایز اما اضغط على
یفتح لیا فورم ٢ او یطلع لیا رسالة والطریقة سھلة جدا
 case select باستخدام دالة
 :رمز
```
select case control.id

وبعدین اخد من المودیول البارمتر بتاع الحدث ولیكن

:رمز

ID\_FILE\_NEW

ھیكون كدا

:رمز

case ID\_FILE\_NEW : form2.show

:رمز

end select

قم بتحمیل ایضا مثال عملى مفتوح المصدر لاستخدام الخاصیھ من الرابط الاتى

http:/[/www.4shared.com/](http://www.4shared.com/)file/12975245...Barsv1310.html

### **Message Bar**

ھل رأیت القائمة المنسدلة التى تأتى الیك عند استلام رسالھ عبر برید الھوت میل التى تظھر من جانب الساعة فى السیستم تراى یمكنك ایضا ان تجعل برنامجك یظھر مثل ھذه الرسالھ فى شكل تنبیھات للمستخدم او بدلا من دالھ messagebox او بالشكل والاستخدام الذى تریده كما بالشكل الاتى :

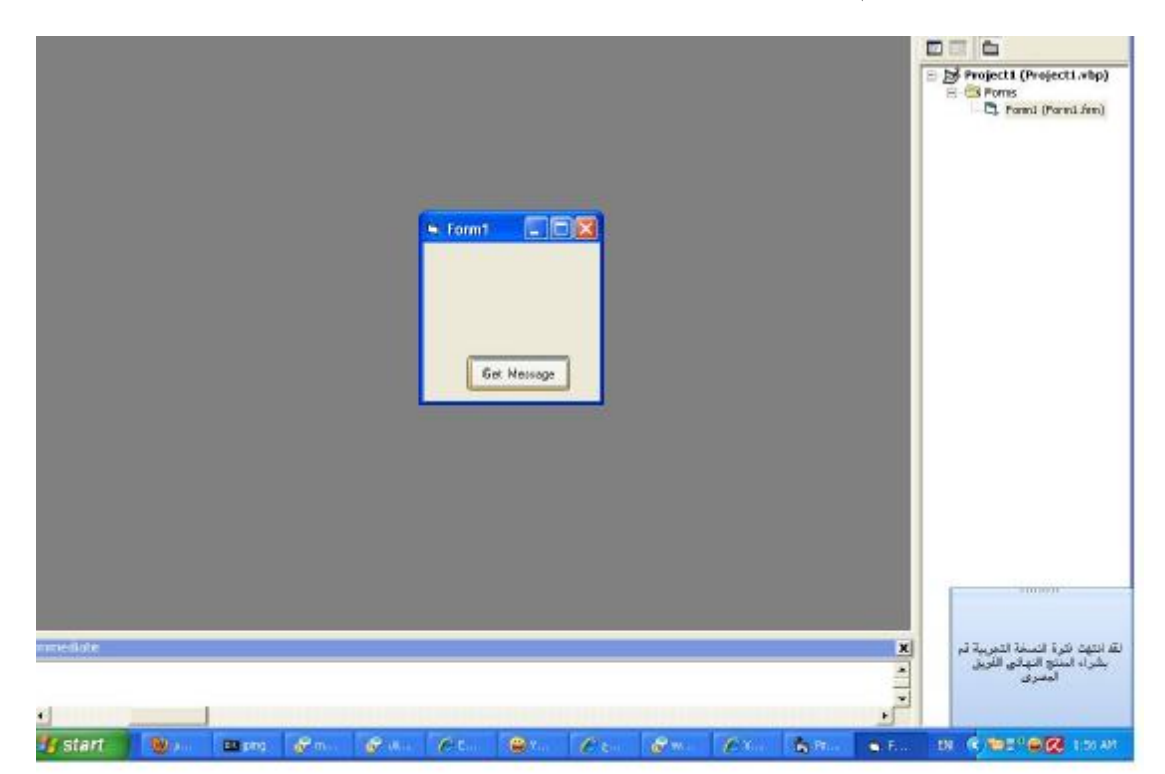

**طریقة الاعداد :** 

#### **PopupControl بعد استدعاء الاداة للمشروع قم باختیار اداة حیث ان ھذه الاداة تحمل ادوات كثیرة**

#### **بعد ذلك قم بكتابة الكود التالى وھو صب انشاء الاداة**

:رمز

```
Sub SetMSNTheme(Popup As XtremeSuiteControls.PopupControl) 
 Dim Item As PopupControlItem 
    Popup.RemoveAllItems 
     Popup.Icons.RemoveAll 
     Set Item = Popup.AddItem(5, 50, 160, 100, "welcome to egypt soft 
team system") 
     Item.TextAlignment = DT_CENTER Or DT_WORDBREAK
```

```
 Item.CalculateHeight 
     Item.Id = 1 
Popup.VisualTheme = xtpPopupThemeOffice2007 
End Sub
```
الكود السابق للتوضیح یحمل الاتى

```
تعریف لقائمة الاداة الرئیسیة والایكون ومحتوى الرسالة وكذلك نوع الثیم وشكل الرسالة وضبط
حجم الكلام فى الرسالة
```
الخطوة التالیة نأتى الى صب الحدث على الرسالة یعنى لو عایز لما تضغط على الرسالة یظھر لیك شئ او تفتح موقع مثلا

:رمز

```
Private Sub PopupControl1_ItemClick(ByVal Item As 
XtremeSuiteControls.IPopupControlItem) 
     If Item.Id = 1 Then 
         PopupControl1.Close 
         ShellExecute Me.hWnd, vbNullString, "http://WwW.EG-PRO.CoM", 
vbNullString, vbNullString, 1 
     End If 
     If Item.Id = 3 Then End 
End Sub
```
عد ذلك نقوم بوضع كوماند على الفورم اوزى ما انت عایز الاداة تظھر امتى ممكن عن طریق تایمر او انت وطلبك وضغط الكود التالى لاظھار الرسالة

:رمز

```
 PopupControl1.Animation = xtpPopupAnimationSlide 
 PopupControl1.AnimateDelay = 256 
 PopupControl1.ShowDelay = 2000 
 PopupControl1.Transparency = 200 
 Call SetMSNTheme(PopupControl1) 
 PopupControl1.Show
```
تحمیل مثال عملى مفتوح المصدر للمبتدئین :

http://[www.4shared.com/](http://www.4shared.com/)file/13320849...45/exmple.html

تحمیل مثال اخر للمحترفین :

http:/[/www.4shared.com/](http://www.4shared.com/)file/145987005/ef2e4331/PopupCo ntrol.html

### **Shortcut Bar**

افتح قائمة start الموجودة داخل اى نظام من انظمة تشغیل windows بمختلف اصدارتھا ستجد قائمة على یسار القائمة الاساسیھ تحمل اختصارات اجعل برنامجك یحتوى على ھذه القائمة مما یزید الشكل جمالا واكثر فعالیھ فى الاستخدمات المختلفة . كما بالصورة الموضحة للقائمة

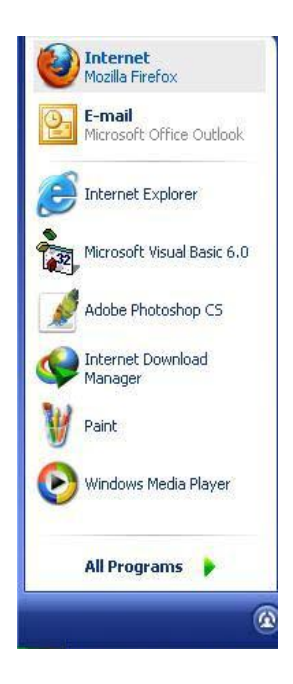

ویكون تطبیقھا داخل المشروع ھكذا

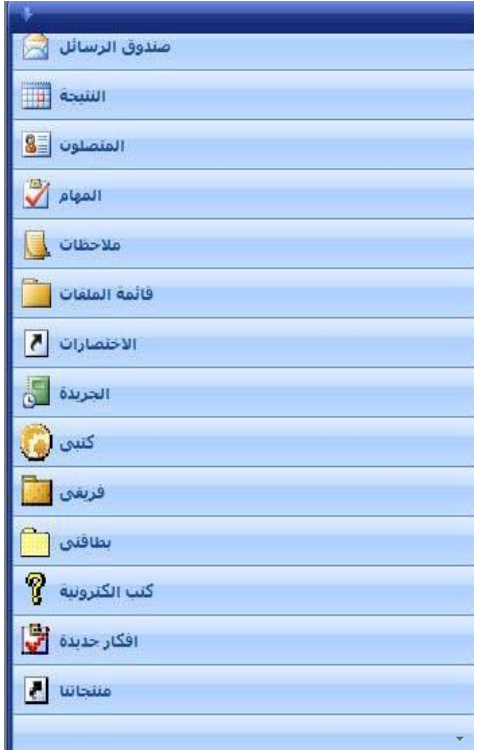

*jock code اولا الاداة المستخدمة وكالعادة طبعا اداة من ادوات*

#### *Codejock.ShortcutBar.v13.1.0.ocx*

*الشرح سأقوم بعمل شرح الیكم ابسط ما یكون اراعى فى ذلك ان فیكم مبتدئین یریدون ایضا تعلم اعداد تلك الادوات وھذا من حقھم المنتدى ھنا مفتوح للمبتدئین . والمحترفین والخبراء*

#### *الشرح*

 *combonent راجع الدورس السابقة من كیفیة ادارج الاداة من واعتقد اننا ندرك كل ذلك ثم قم بأدراج الاداة على الفورم*

*فى منطقة التصریحات العامة او داخل مودیول قم بكتابة الثوابت*

 :رمز Option Explicit Const SHORTCUT\_INBOX = 1 Const SHORTCUT\_CALENDAR = 2 Const SHORTCUT\_CONTACTS = 3 Const SHORTCUT\_TASKS = 4 Const SHORTCUT\_NOTES = 5 Const SHORTCUT FOLDER LIST = 6 Const SHORTCUT\_SHORTCUTS = 7 Const SHORTCUT\_JOURNAL = 8 Const SHORTCUT\_Mybook = 9 Const SHORTCUT\_MYTEAM = 10 Const SHORTCUT\_MYID = 11 Const SHORTCUT\_EBOKS = 12 Const SHORTCUT\_IDEA = 13

*اعتقد ان الموضوع ما فیھ شئ صعب فقط كتابة الثوابت للاختصارات التى سنقوم بأدراجھا فى قائمة short cut bar* 

 *formload الخطوة التالیة ستكون فى الحدث*

 *ShortcutBarItem اولا : حجز متغیر لیكون ھنا حدث الاختصار item<sup>و</sup>*

:رمز

Dim Item As ShortcutBarItem

*بعد ذلك حدث انشاء الاختصارات وستكون حدث كل اختصار على حدا* Set Item = wndShortcutBar.AddItem(SHORTCUT\_INBOX, "Messge", 0) :رمز

```
Set Item = wndShortcutBar.AddItem(SHORTCUT CALENDAR, "natiga", 0)
     Set Item = wndShortcutBar.AddItem(SHORTCUT_CONTACTS, "contact", 
0) 
     Set Item = wndShortcutBar.AddItem(SHORTCUT_TASKS, "tsk", 0) 
    Set Item = wndShortcutBar.AddItem(SHORTCUT_NOTES, "rrd", 0)
     Set Item = wndShortcutBar.AddItem(SHORTCUT_FOLDER_LIST, "mmm", 0) 
     Set Item = wndShortcutBar.AddItem(SHORTCUT_SHORTCUTS, "nnn", 0) 
     Set Item = wndShortcutBar.AddItem(SHORTCUT_JOURNAL, "wwww", 0) 
      Set Item = wndShortcutBar.AddItem(SHORTCUT_Mybook, "kkk", 0) 
       Set Item = wndShortcutBar.AddItem(SHORTCUT_MYTEAM, "ffff", 0) 
        Set Item = wndShortcutBar.AddItem(SHORTCUT_MYID, "qqqq", 0) 
               Set Item = wndShortcutBar.AddItem(SHORTCUT_EBOKS, 
"llll", 0) 
                      Set Item = wndShortcutBar.AddItem(SHORTCUT IDEA,
"bbb", 0) 
                        Set Item = 
wndShortcutBar.AddItem(SHORTCUT_PRODUCT, "www", 0
```
*نوضح الكود السابق ربما احد ما لم یفھم Set Item انشئ item اى اختصار او حدث --------------------------------- wndShortcutBar.AddItem*

*wndShortcutBar دى اسم الاداة زى ما انا سمتھا من الخصائص ھنا اخبره فى حدث اضافة item من احداث الاداة*

*-------------------------------------- (SHORTCUT\_CONTACTS, "contact", 0)*

> *ثابت item كما صرحنا عنھ SHORTCUT\_CONTACTS*

*الاسم المشار الیھ والذى ستشاھده بالفورم contact مضافا الیھ البارمتر <sup>٠</sup>*

*بعد ذلك نأتى لاضافة icons الى الاختصارات والطریقة مفیش اسھل من كدا قم بأدراج اداة list image ستجدھا فى microsoft windows common control 6 قم باضافة image الیھ مع مراعاة اختبار صور خفیفة وقلیلة المساحة حتى لا یصبح البرنامج ثقیلا فى عملیة load نضعط الصورة وفى index نكتب رقم الثابت حتى یأخد الصورة التى وضعنھا لھ* *اخر مرحلة وھى تطبیق الحدث على الاختصارات اى عندما اضغط على اختصار او كما ترید show2.form معین ینفذ شئ معین <sup>ك</sup> للاداة نفسھا اضغط دبل كلیك على الاداة لتفتح لك select وھى كالاتى فى حدث صفحة الكود واكتب الكود التالى وھو سھل جدا سیكون بأستخدام الدالة المعروفة select case* 

P :كود

:رمز

rivate Sub wndShortcutBar\_SelectedChanged(ByVal Item As XtremeShortcutBar.IShortcutBarItem) Select Case Item.Id Case SHORTCUT CALENDAR: MsqBox "Data" End Select End Sub

*كما شرحت فى الادوات select الجملة ما فیش ابسط من كدا ھنا بأستخدام جملة للثابت المعین وھو على سبیل المثال id.item السابقة وعن طریق اخرج لى رسالة CALENDAR\_SHORTCUT*

*ستجدھا ضمن list image وكذلك بأستخدام اداة icons اما عن ادراج microsoft windows common control 6 formload وفى الحدث*

:كود

:رمز

wndShortcutBar.AddImageList imlShortcutBarIcons

لتحمیل مثال عملى مفتوح المصدر :

*[http://www.4shared.com/file/13379646...T\\_CUT\\_BAR.html](http://www.4shared.com/file/13379646...T_CUT_BAR.html)*

## **Task Panel**

ھو مایطلق علیھ مربع عملیات xp windows وعندما ترى الصورة ستتعرف على ما اقصده مباشرة :

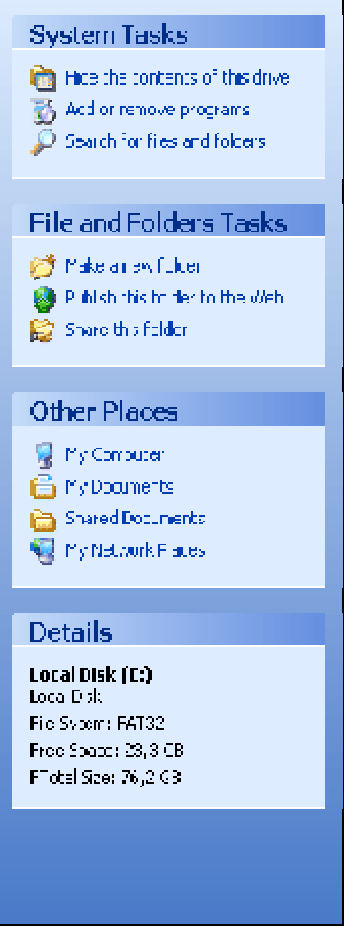

بامكانك بدلا من استخدام التول بار والادوات القدیمة جعل الاحداث والقوائم مثل ھذه الخاصیھ فى برنامجك .

#### **طریقة الاعداد :**

jock code احد ادوات ocx.taskpanel الاداة المستخدمة اداة

الشرح ان شاء االله ھشرح لیكم على مجموعة واحدة عشان السھولة

اولا ھنعمل اعلان عن التلات ثوابت من المجموعة الرئیسیة اما فى مودیول او منطقة التصریحات العامة :رمز

```
Const Tsk_Hidecontents = 19 
Const Tsk_AddOrRemaove = 20 
Const Tsk_Share = 21
```
ودول ایھ عشان نكون موضحین عندك مثلا السیتم تسك متقسم زى ما انت عایز مثلا المجموعة الاولى نسمیھا وهكذا add remove و hidcontents هيكون فيها المتفرعات دى مثلا system information مثلا

ثانیا : فى الحدث فورم لود ھنحجز متغیر باسم الاداة عشان تتنفذ لان انت متحطھاش على الفورم وخلاص لا لیھا كود تنفیذ

:رمز

Dim group As TaskPanelGroup

وبعد كدا نحجز متغیر بالایتم عشان تنفیذ الحدث

:رمز

Dim Item As TaskPanelGroupItem

او زى ما تحب taskes system وبعدین ننشأ اول مجموعة رئیسیة ولیكن ھنسمیھا

:رمز

Set Groub = Tsk.Groups.Add(0, "System Tasks")

وبعد كدا ھنخصص المجموعة عشان یكون فیھ فواصل بالكود دا

:رمز

Groub.Special = True

او زى ما انت عایز تكتب فى برنامجك عادى remove or add نیجى لانشاء التفریعات اللى ھیا زى with وذلك باستخدام دالة

:رمز

```
With Groub.Items 
      .Add Tsk_Hidecontents, "show f2", xtpTaskItemTypeLink, 1 
      .Add Tsk_AddOrRemaove, "show f3", xtpTaskItemTypeLink, 2 
      .Add Tsk_Share, "show f4", xtpTaskItemTypeLink, 3 
     End With 
End Sub
```
نشرح الكود عشان نوضح بردوا اولا فى السطر الاول بقولھ بواسطة الایتم الى انشأتھ للمجموعات ضیف لیا دى انا اختصرت اسم الاداة من الخصائص tsk و hidecontents\_tsk مھمة او ایتم واخد الثابت ونوعھ لینكر واخد البارمتر ١ 2f show واسمھ على الفورم وھكذا نفس السطرین التالیین

یظھر لیا فورم او یطلع رسالة او ینفذ كود 2f show نیجى بئا لتنفیذ الحدث ازاى اخلى مثلا اما اضغط على case select معین انا عایزه بسیطة جدا فى حدث الاداة باستخدام دالة

:رمز

Private Sub Tsk\_ItemClick(ByVal Item As XtremeTaskPanel.ITaskPanelGroupItem) Select Case Item.Id Case Tsk\_Hidecontents: Form2.Show Case Tsk\_Share: Form4.Show Case Tsk\_AddOrRemaove: Form3.Show End Select

End Sub

**لتحمیل مثال عملى مفتوح المصدر** <u>http://[www.4shared.com/](http://www.4shared.com/)file/12259764...tsk\_panel.html</u>

#### **الخاتمة**

ارجو ان اكون قد وفقنى المولى عز وجل فى سرد الشرح بأبسط الصور لاننا نعلم ان فینا مبتدئین ومتوسطین ومحترفین وخبراء حتى نجعل مادة الكتاب یستفید منھا الجمیع بمختلف الخبرات . وعرفانا بالجمیل لكل من تعلمت منھ ولو ذرات من العلم لكن لھا بداخلى معنى كبیرا جدا ولایشكر االله من لایشكر الناس اقدم خالص الشكر اولا للفریق المصرى الاستاذ كریم الزھیرى والاستاذ وائل عابد والاستاذ معتز محمد وكما اوجھ الشكر لكل اعضاء ومشرفین واداریین موقع فیجول بیسك للعرب وكل من قدم العلم لى ولغیرى من المسلمین وغیر المسلمین واشكر ایضا الاستاذ عصام محمد ونسأل االله عز وجل ان یتقبل منا صالح اعمالنا .

#### Mr.Mohamed Ragab Ali

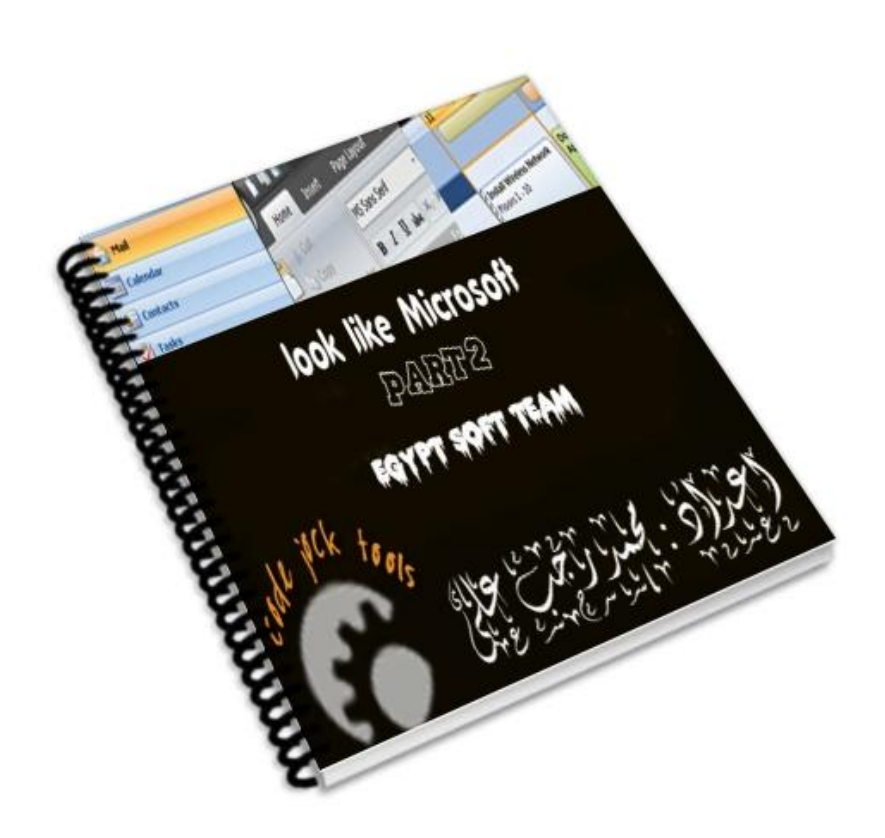